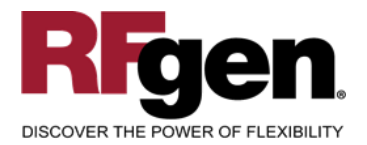

# **Inventory Transfer**

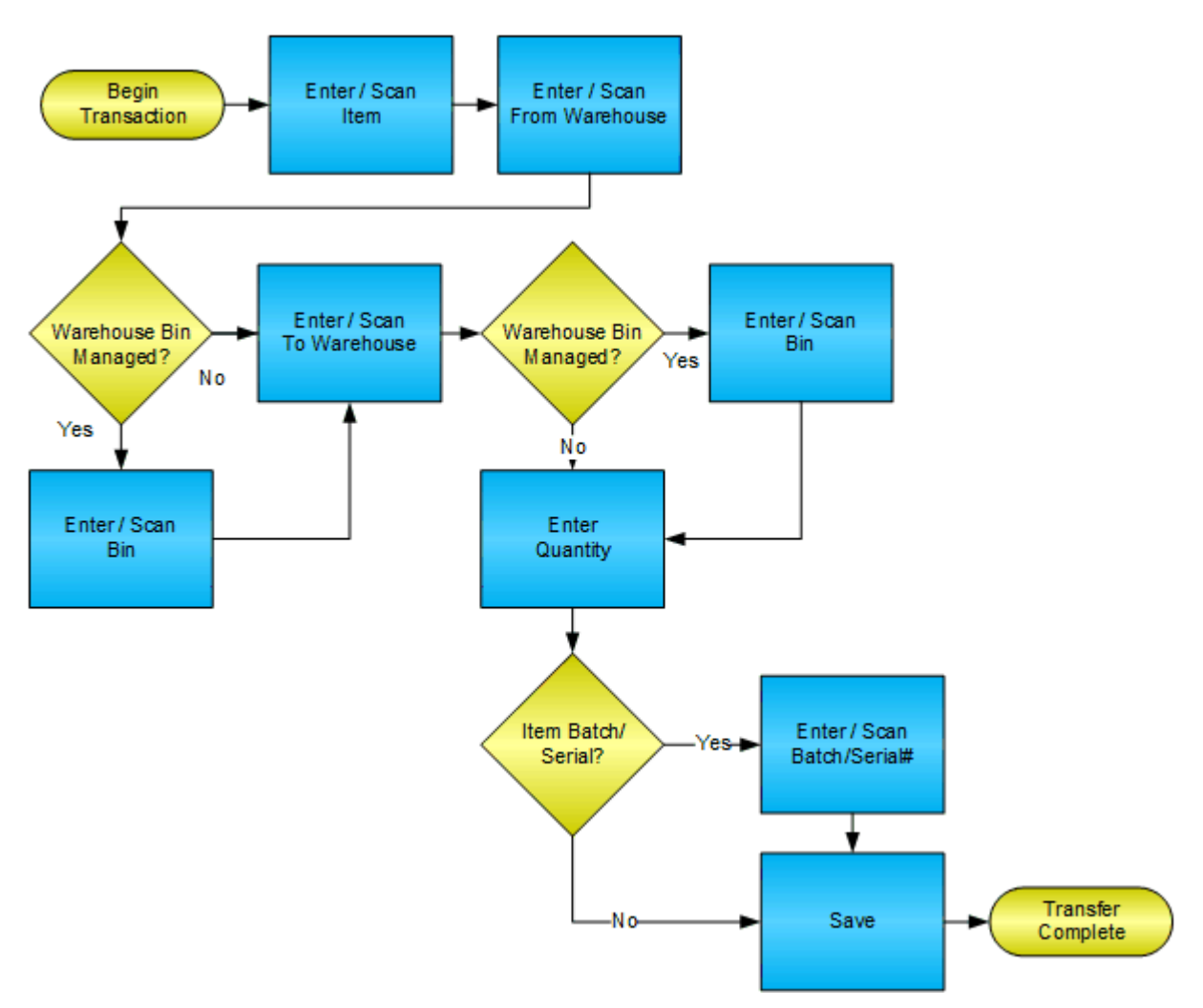

**RFgen Software** 1101 Investment Boulevard, Suite 250 El Dorado Hills, CA 95762 888-426-3472

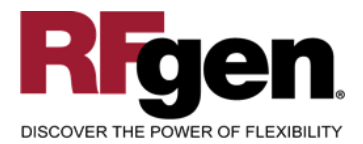

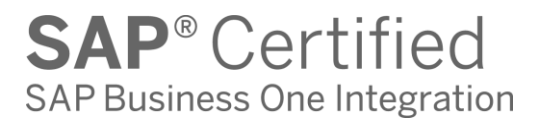

# **License Agreement**

All information contained in this document is the intellectual property of RFgen Software, a division of the DataMAX Software Group, Inc. This document may not be published, nor used without the prior written consent of RFgen Software. Use of the RFgen Software Open Source code is at all times subject to the DataMAX Software Group Open Source Licensing Agreement, which must be accepted at the time the source code is installed on your computer system. For your convenience, a text copy of the DataMAX Software Group Open Source Licensing Agreement is also loaded (and may be printed from) your RFgen-based system.

#### **Requirements**

• RFgen Version 5.0 or later

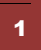

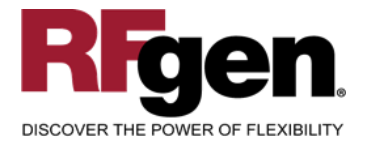

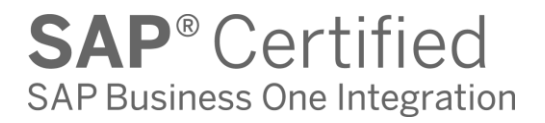

## **Table of Contents**

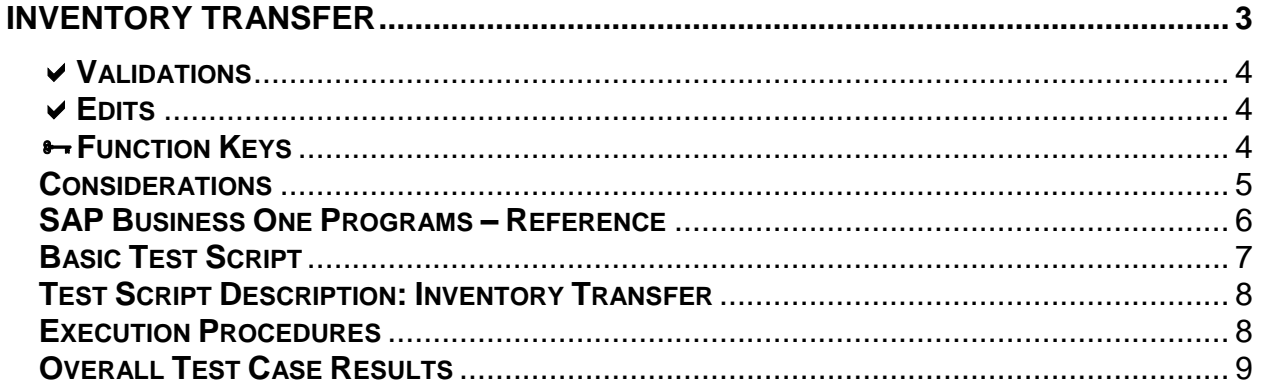

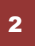

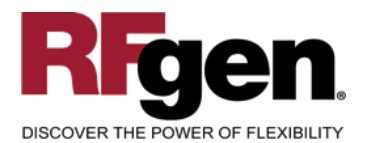

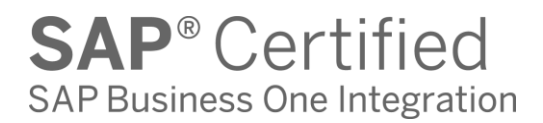

#### **Inventory Transfer**

<span id="page-3-0"></span>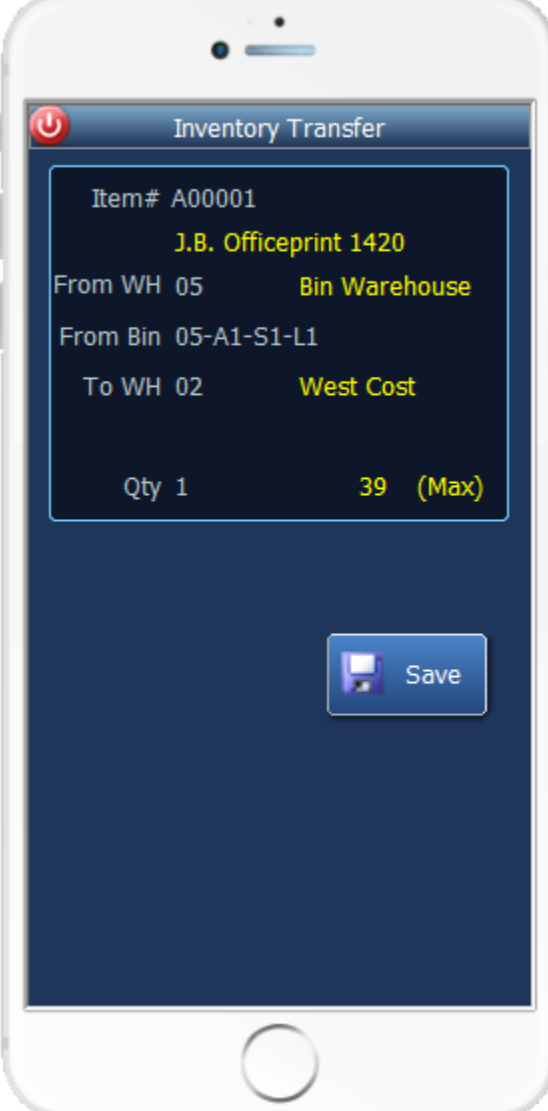

This mobile application transfers inventory from a warehouse to another warehouse. If you are using a Bin enabled warehouse the From and To Bin fields will be used. Batches and/or serial numbers are also accounted for.

The following conditions apply to the RFgen implementation for the Inventory Transfer mobile application within the SAP Business One environment.

Note: any of these parameters may be easily adjusted to meet the unique requirements of your company.

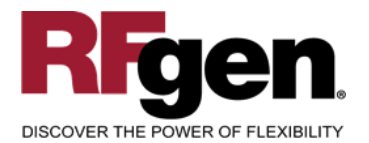

## <span id="page-4-0"></span>**Validations**

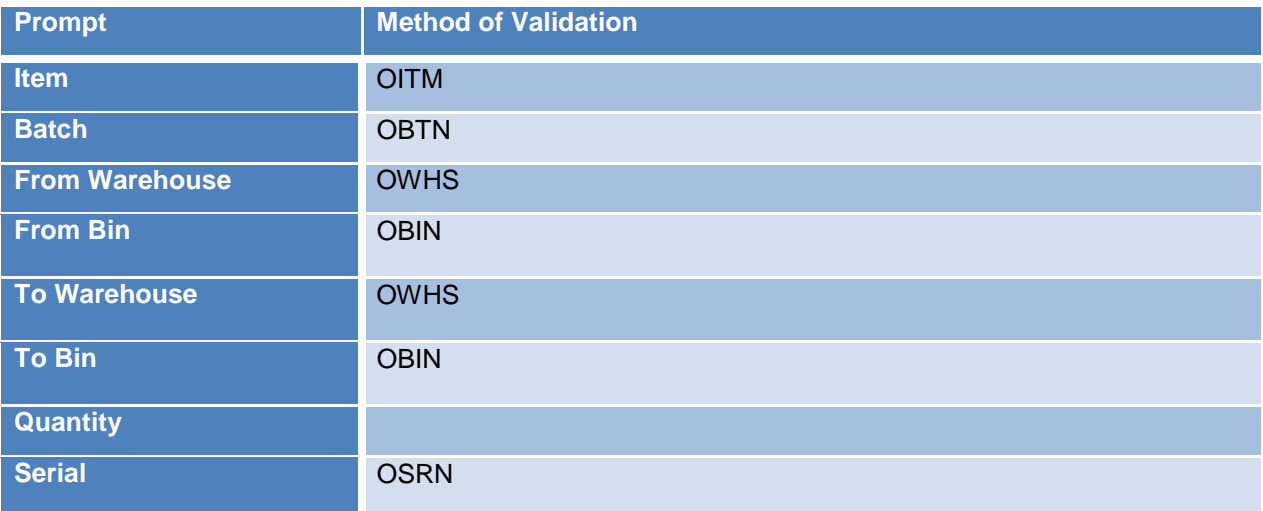

#### <span id="page-4-1"></span>**Edits**

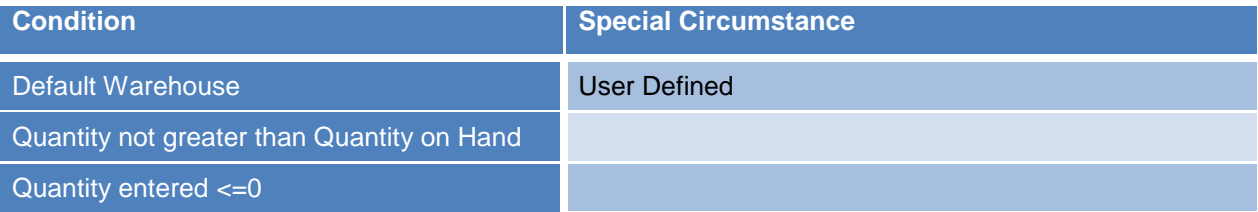

## <span id="page-4-2"></span>**Function Keys**

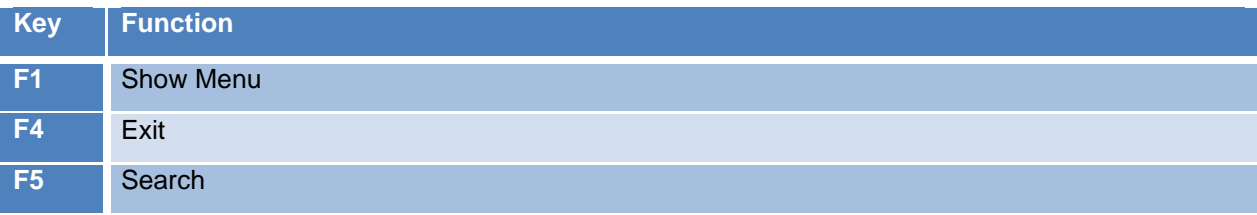

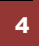

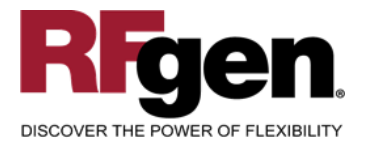

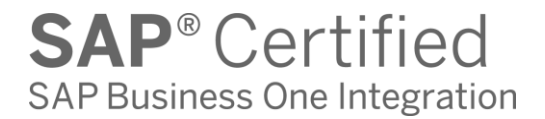

## <span id="page-5-0"></span>**Considerations**

- 1. Does Warehouse default based on user?
- 2. Is batch or serial control used?
- 3. Are bin used?

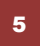

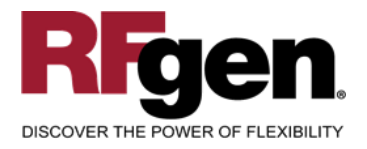

# <span id="page-6-0"></span>**SAP Business One Programs – Reference**

#### **Inventory Transfers**

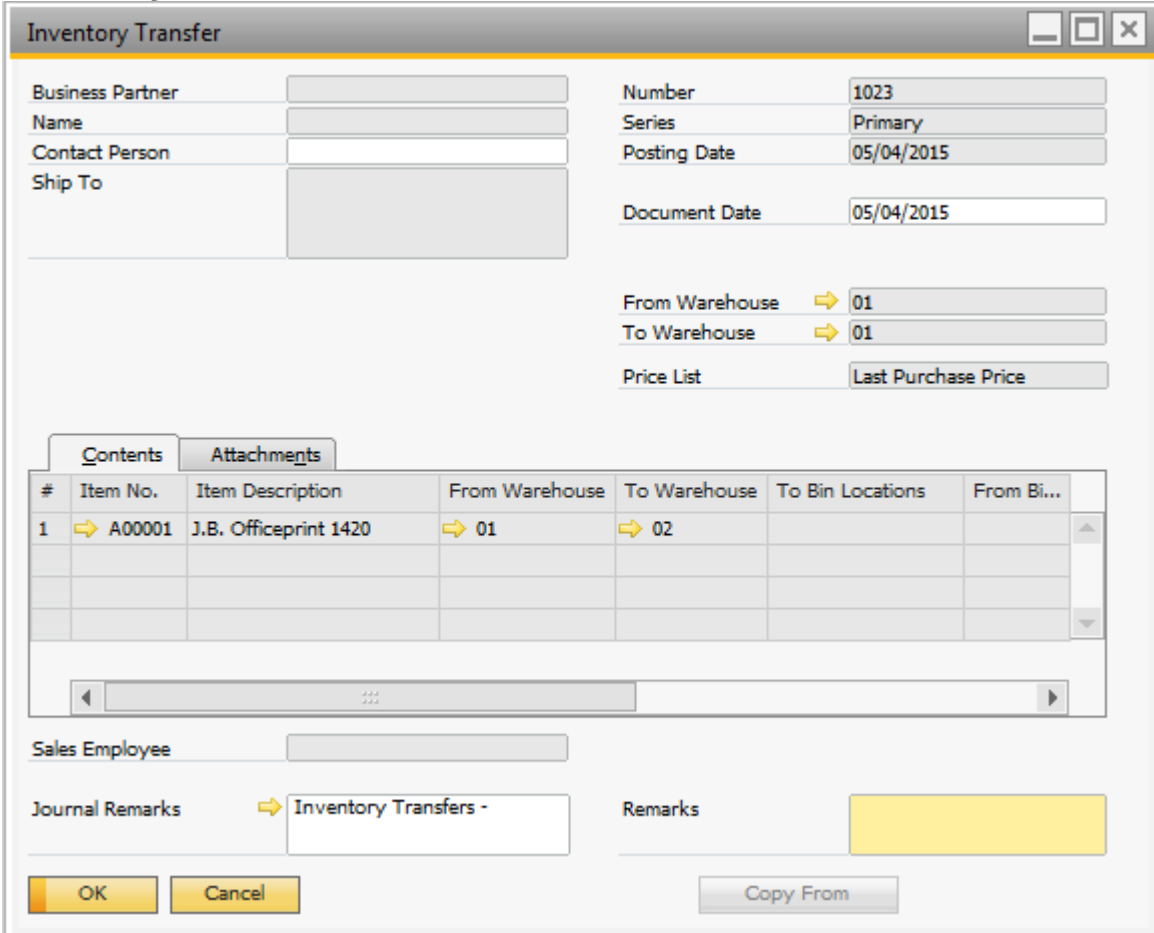

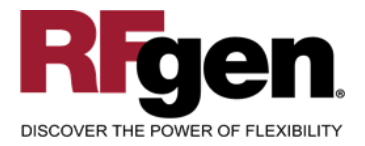

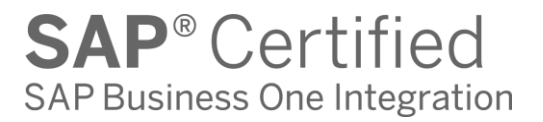

# <span id="page-7-0"></span>**Basic Test Script**

- 1. Record quantities on hand from for the Warehouse(s), Item(s) and their associated batches and locations that you will perform Inventory Transfers on.
- 2. Create and document the following scenarios:
	- a. Transfer an amount within the quantity on hand for an item
	- b. Transfer more than the quantity on hand for a material. An "Exceeding quantity on hand" error should appear.
	- c. Attempt to transfer a material to the same warehouse. A "Receipt warehouse cannot be identical to the release warehouse" error should appear, assuming a non-bin enabled warehouse.
- 3. View the results and see that the quantity on hand updated to the correct amounts on the processed transactions.

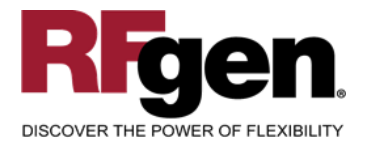

# <span id="page-8-0"></span>**Test Script Description: Inventory Transfer**

#### **RFgen Input Requirements**

Before you begin testing, ensure, for the combination of warehouse(s) and item(s) you will be testing, that the following is setup in SAP Business One.

- a. Item
- b. Quantity Available
- c. Batches/Serial Numbers (optional)

#### <span id="page-8-1"></span>**Execution Procedures**

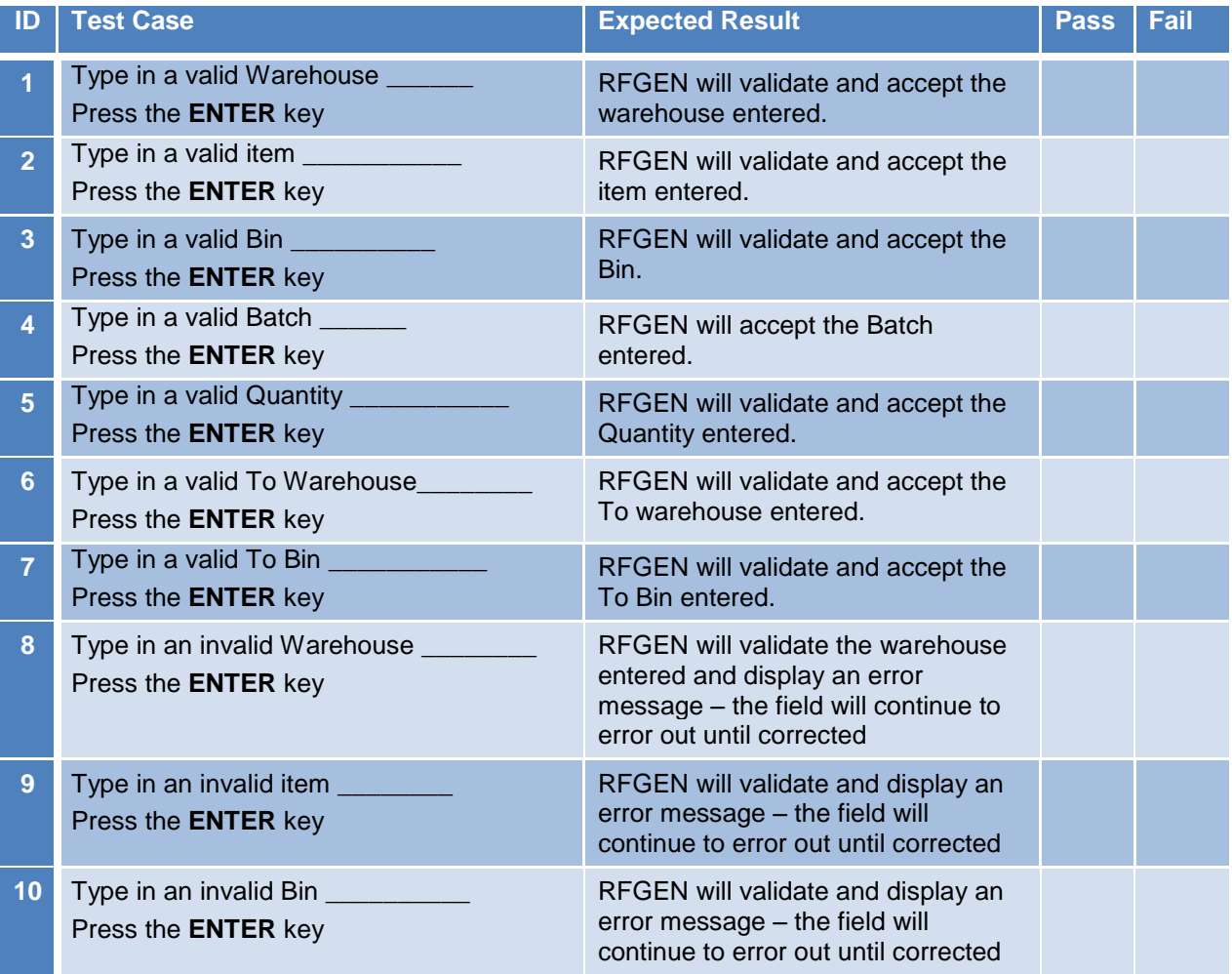

8

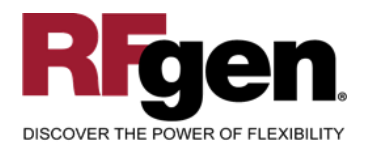

# **SAP®** Certified **SAP Business One Integration**

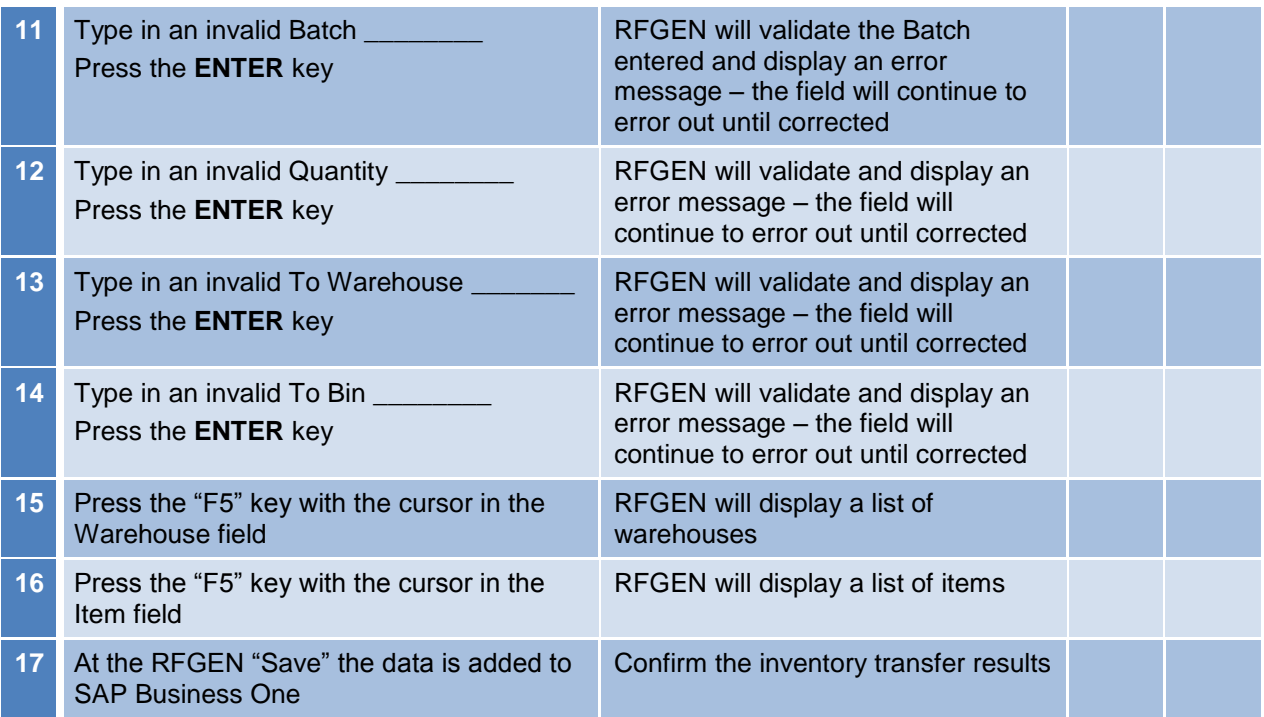

## <span id="page-9-0"></span>**Overall Test Case Results**

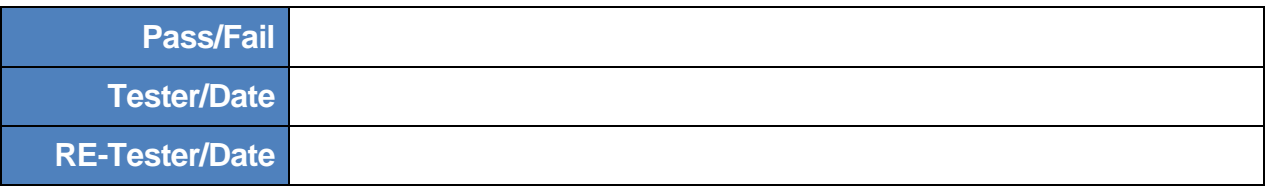

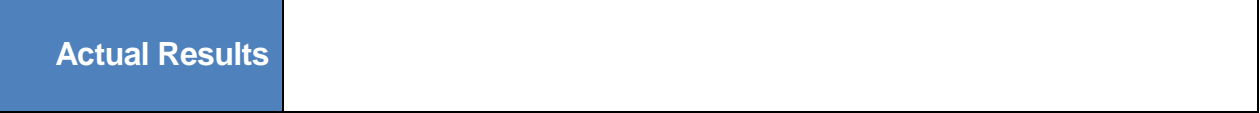

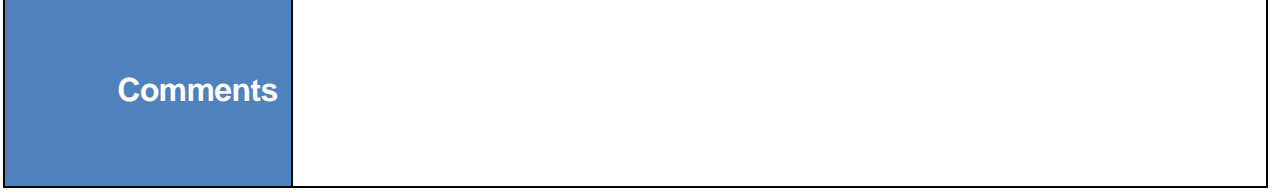

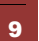